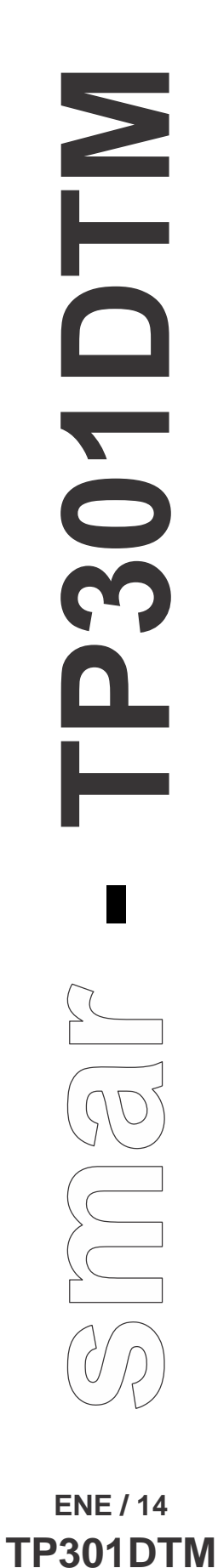

# **MANUAL DEL USUARIO TP301DTM - Device Type Manager TP300 Series** smar 4 to 20 mA + Hart Position Transmitter OnLine Parameterize **E** Blocks Manufacturer SMAR  $\Box$  Identification Device Device Type TP301 Configuration Device ID 18891  $\bullet$  Table Calibration Tag TAG **E** General Multidrop Descriptor 16 CARACTERES OffLine Parameterize Message 32 CARACTERES **D** Observe Diagnosis Write Connected

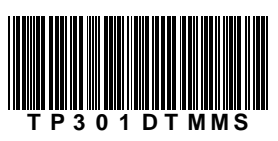

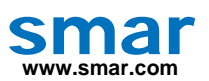

**Especificaciones e informaciones sujetas a cambios sin previo aviso. Actualización de direcciones está disponible en nuestro sitio en internet.** 

**web: www.smar.com/espanol/faleconosco.asp**

# **INTRODUCCIÓN**

O TP301DTM es parte da família de DTMs HART da Smar, con el siendo posible acceder a varias funcionalidades del transmissor TP301 tales como:

- $\checkmark$  Identificación y Datos de Fabricación del Transmisor;
- $\checkmark$  Trim de posición;
- $\checkmark$  Trim de Corriente;
- $\checkmark$  Configuración del Equipo;
- $\checkmark$  Mantenimiento del Equipo.

Para mas detalles sobre los tópicos citados arriba, consulte el manual del TP301.

# ÍNDICE

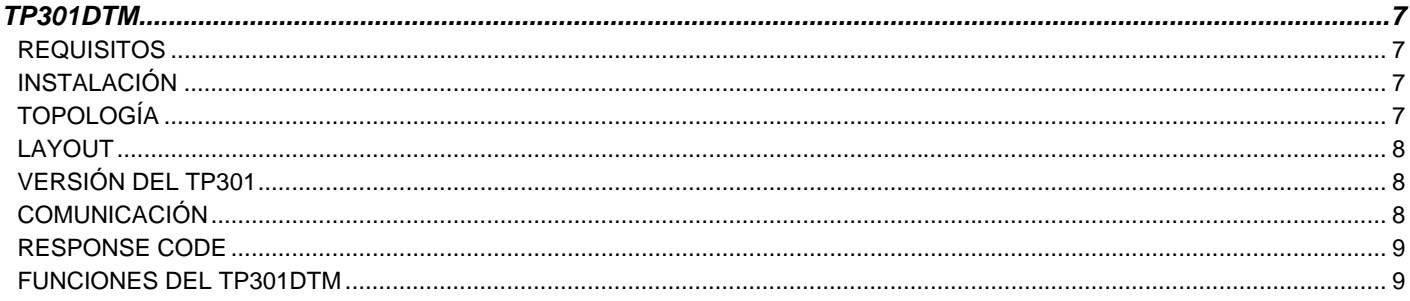

# **TP301DTM**

### *Requisitos*

El usuario ya debe estar familiarizado con el uso de una frame application FDT (Field Device Tool).

## *Instalación*

Para instalar el TP301DTM y los demás DTMs de Smar, ejecute el archivo **setup.exe** del CD "**Smar Device Library**" y siga las instrucciones. Después de finalizada la instalación del CD-ROM, acceda al catálogo de DTMs de la frame application para actualizar la lista de DTMs.

La baja del paquete de instalación de los DTMs de Smar puede hacerse en el sitio http://www.smar.com/brasil2/suporte.asp. Para tal, el usuario necesita efectuar el *login* en el sitio.

El TP301DTM puede integrarse en todas las frame *applications* que estén de acuedo con la versión 1.2 del estándar FDT/DTM.

# *Topología*

Tras instalarse el TP301DTM e inscribirlo en el catálogo de DTMs de la *frame application*, debe montarse una topología de DTMs (representando la topología física de los equipos).

En la parte superior debe insertarse el DTM de comunicación (responsable por la comunicación entre la computadora y el primer elemento de la topología física). El TP301DTM es el último elemento de la topología (representando el instrumento TP301).

En algunos casos es necesario un DTM del tipo gateway (para conversión de protocolos de comunicación). El TP031DTM es compatible con DTM de comunicación y DTM gateway de otros fabricantes, siempre que estos cumplan con la norma FDT 1.2.

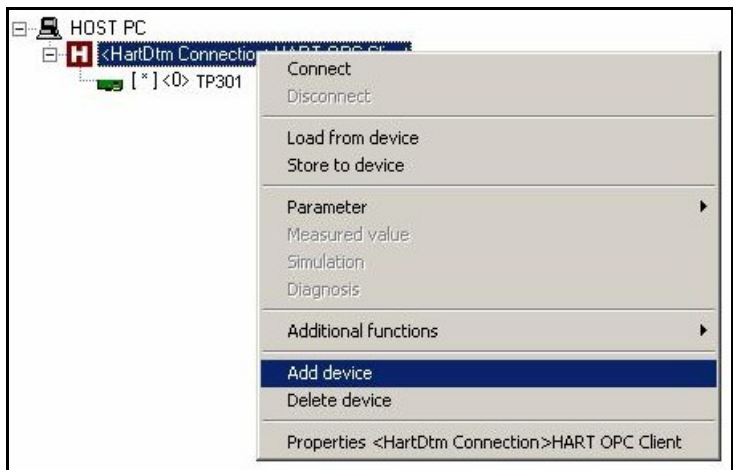

*Figura 1 – Pantalla "Add Device" (Adiccionar Dispositivo)*

Antes de poner el TP301 en línea, verifique en la topología si la dirección configurada es la misma de su TP301 y altere para la dirección correcta a través del DTM de comunicación, caso no lo sea.

Mientras el TP301DTM está en el modo offline (no conectado), solamente la función **Offilne Parameterize** estará habilitada. Después de conectado, será posible acceder en línea a las múltiplas funcionalidades del TP301:

- OnLine Parameterize
- Observe
- Diagnosis

#### *Layout*

Los DTMs de Smar siguen un layout estándar. Los parámetros se dividen en diversas pantallas según su funcionalidad y también pueden accederse haciéndose click en los ramos del árbol del DTm. Siempre al hacerse, todos los parámetros de la pantalla relativa a aquel ramo serán leídos en el instrumento.

Cada pantalla del DTM donde haya parámetros que pueden escribirse posee un botón **Write**. Al alterar cualquier parámetro el campo relativo a el cambiará de color. Después de la escritura, el DTM realiza la lectura de los parámetros alterados y actualiza la pantalla.

En la figura abajo vemos el árbol de navegación de la función **Online Parameterize** del TP301DTM y también las demás opciones de navegación.

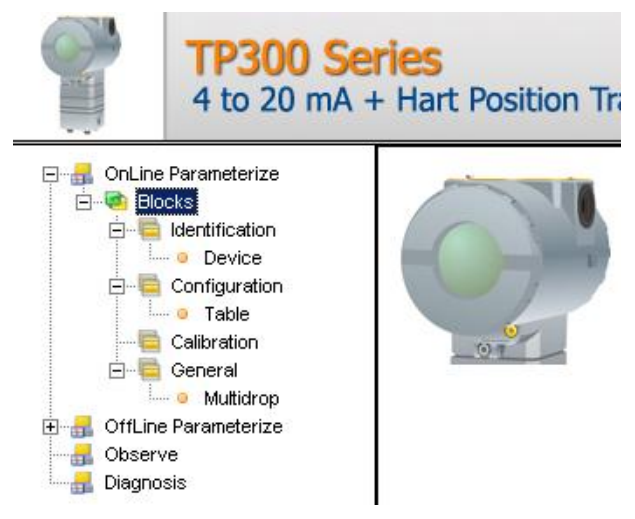

*Figura 2 – Pantalla del Árbol de Navegación del TP301DTM* 

En la parte inferior de la pantalla el usuario puede acceder a los botones de navegación . Ellos permiten ir hasta la página inicial, volver una página o ir a la próxima,

respectivamente

También es posible verificar el estado de la comunicación:

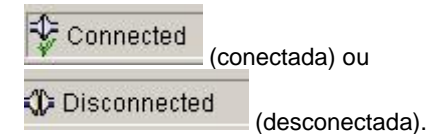

#### *Versión del TP301*

Caso la versión del instrumento TP301sea inferior a 1.08 puede pasar que algun parámetro no está implementado. Caso eso ocurra, al intentar escribir en este parámetro será exibido el siguiente mensaje: "*Command is not supported by the device*" (El comando no está soportado por el dispositivo).

## *Comunicación*

El TP301DTM envía el comando #0 a cada 4 segundos y caso el TP301no responda tras 2 tentativas, aparecerá la siguiente mensaje:

"*Communication error detected. No response from device*". ("Error de comunicación detectado. Sin respuesta del equipo"). En este caso verifique si hubo el rompimiento de alguna conexión o el equipo está desconectado.

No es posible leer/escribir ningun parámetro si el equipo conectado no sea el TP301, ni mismo los Comandos Universales y *Common Practice* del protocolo HART.

#### *Response Code*

Cuando ocurrir cualquer fallo de escritura ou lectura, el TP301DTM presenta un mensaje d el Response Code - enviada por el TP301.

# *Funciones del TP301DTM*

Abajo sigue la descripción de cada una de las funciones del TP301DTM.

1. **Online Parameterize** - Usada para hacer la parameterización en línea en el TP301, se habilita cuando el TP301DTM está en modo en línea. El nivel de acceso del usuario para esa función es "Operator" (solamente lectura) y "Maintenance" (acceso completo).

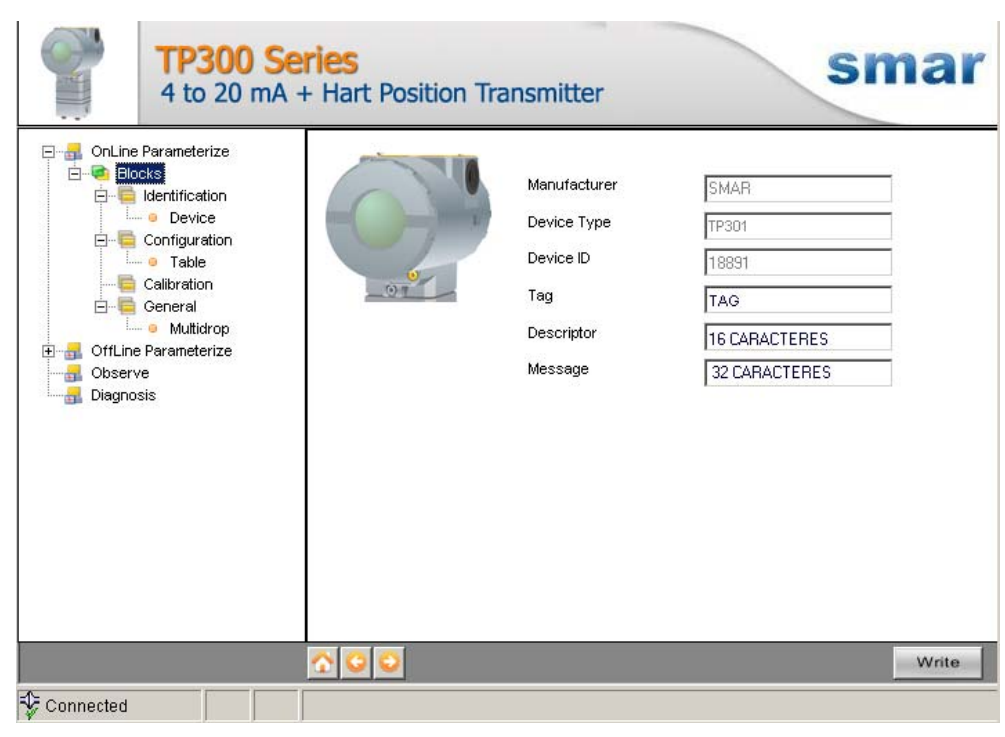

*Figura 3 – Pantalla de la Función "Online Parameterize" del TP301DTM* 

2. **Offline Parameterize** - Usada para hacer la parameterización offline en el TP301, los valores de los parámetros configurados e nesa función pueden escribirse en el TP301 a través de la función **Download**. El nivel de acceso del usuario a esa función es "Maintenance".

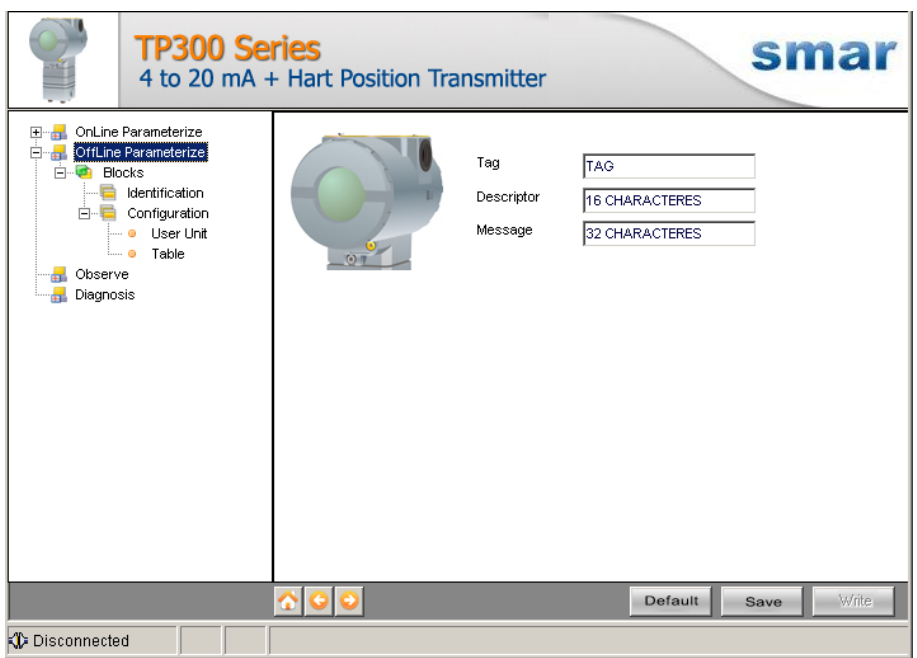

*Figura 4 – Pantalla de la Función "Offline Parameterize" del TP301DTM* 

3. **Observe** – A través de esa función es posible monitorear las variables de proceso del TP301, tales como: Pos (%), Out (mA), Temp (°C), Temp (°F).

 El usuario escoje las cuatro variables que desea monitorear. Esa función se habilita cuando el TP301DTM está en el modo en línea. El nivel de acceso del usuario a esa función es "Operator".

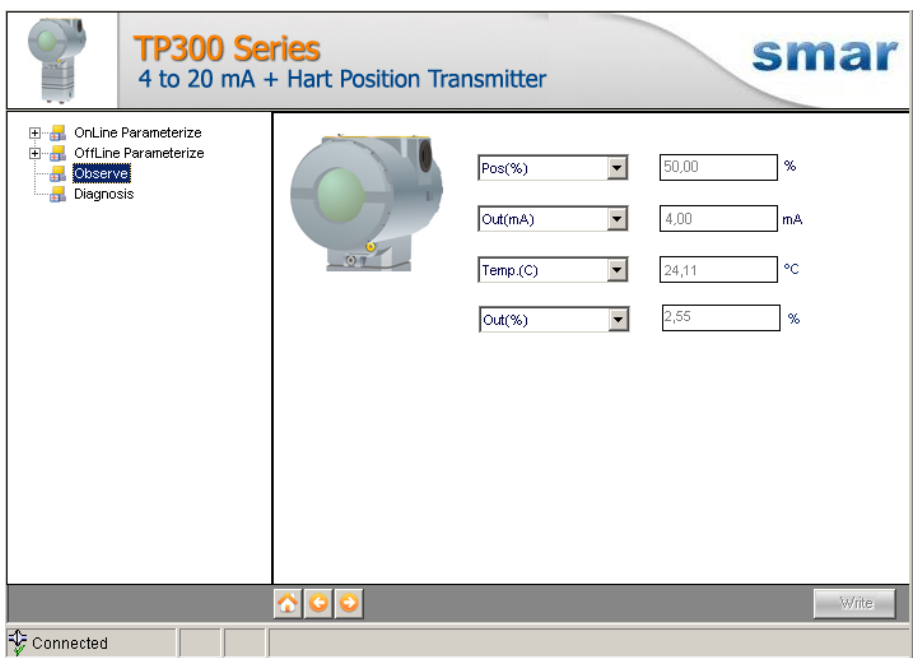

*Figura 5 – Pantalla de la Función "Observe" del TP301DTM* 

4. **Diagnosis** - A través de esa función el usuario accede a los parámetros de diagnóstico del TP301. Esa función se habilita cuando el TP301DTM está en modo en línea. El nivel de acceso del usuario es "Operator".

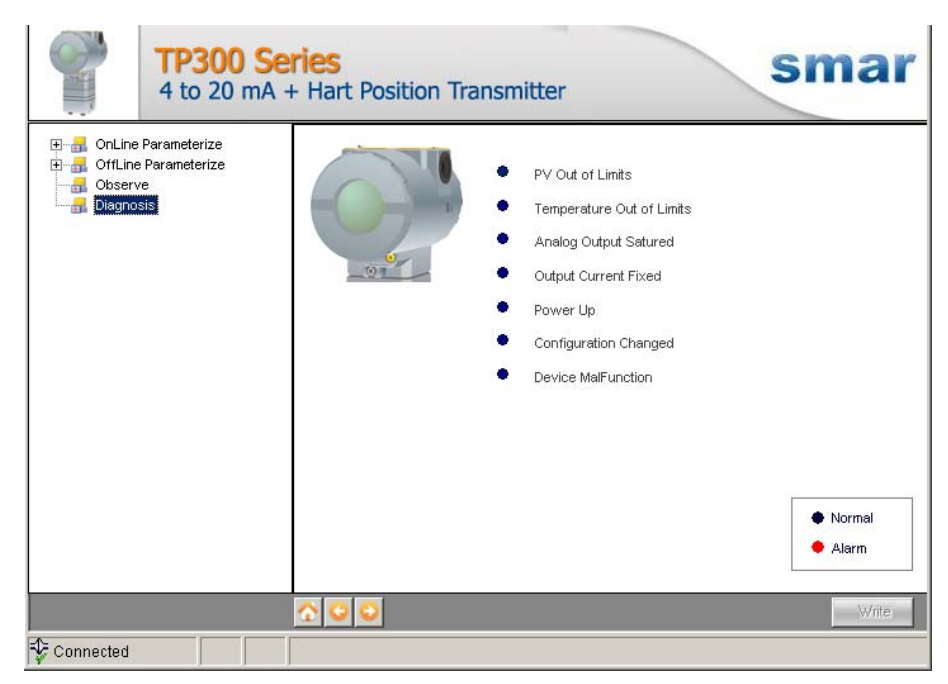

*Figura 6 – Pantalla de la Función "Diagnosis" del TP301DTM* 

- 5. **Upload** Esa función hace una lectura de los parámetros del TP301 y actualiza la base de datos del TP301 con los nuevos valores. Esa función se habilita cuando el TP301DTM está en modo en línea. El nivel de acceso del usuario para esa función es "Maintenance".
- 6. **Download** Esa función hace la escritura de los parámetros que están configurados en la función Offline **Parameterize** en el TP301. Esa función se habilita cuando el TP301DTM está en modo en línea. El nivel de acceso del usuario para esa función es "Maintenance".